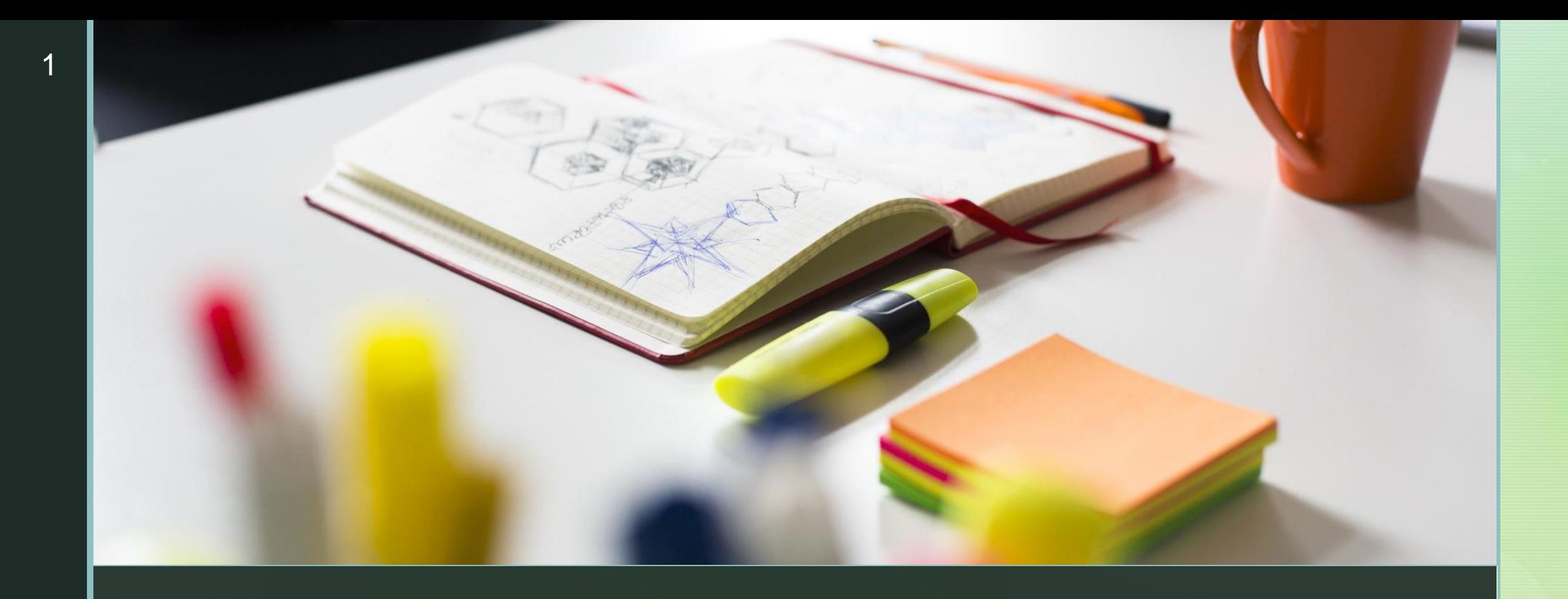

FACULDADE DE SERVIÇO SOCIAL

UNIVERSIDADE FEDERAL DE ALAGOAS

## CARTILHA ACADÊMICA DA FSSO PARA NOVOS DOCENTES

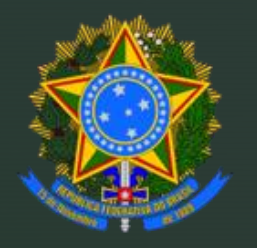

Universidade Federal de Alagoas Faculdade de Serviço Social

### **CARTILHA DA FSSO PARA DOCENTES**

1a Edição – 31 de agosto de 2022 Mila Costa Melo Madeira Vasconcelos

Maceió - AL

## OLÁ, PROFESSOR/A!

ESTE DOCUMENTO FOI ORIGINADO DE UM LEVANTAMENTO DAS DÚVIDAS MAIS FREQUENTES DE DE **NOVOS** PROFESSORES DA FSSO.

AGORA QUE VOCÊS JÁ CONHECEM UM POUCO MAIS A NOSSA FACULDADE, APRESENTAMOS ESTA CARTILHA QUE TRATA, DE FORMA BREVE, SOBRE INFORMAÇÕES E FERRAMENTAS QUE PODERÃO AUXILIAR VOCÊS NESTE INÍCIO DAS ATIVIDADES ACADÊMICAS.

 $\blacktriangledown$ 

# ÍNDICE

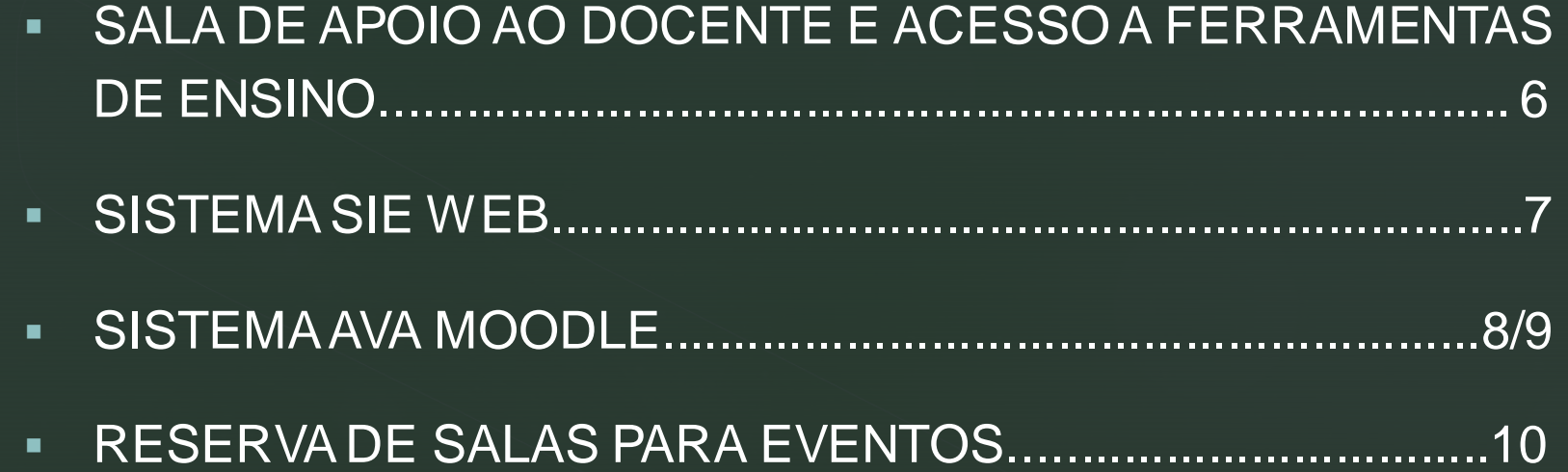

### SIGLAS

- **ESSO Faculdade de Serviço Social**
- **· PROGRAD Pró-Reitoria de Graduação**

## SALA DE APOIO AO DOCENTE E ACESSO A FERRAMENTAS DE ENSINO

- No Bloco 16 onde funciona a sede administrativa da FSSO, o docente pode solicitar, com antecedência, a impressão de provas ou atividades similares para os alunos.
- No bloco 13 tem uma sala de apoio. Lá há um técnico administrativo da PROGRAD que fica responsável por disponibilizar as chaves das salas, os controles dos ar condicionados, álcool 70%, giz, pincel e apagador. O docente assina a lista de controle no recebimento e devolução das chaves.

### SIE WEB

### **O QUE É:**

z

- É o módulo acadêmico utilizado pelos professores da UFAL para registro dos planos de ensino, frequênciae notas dos alunos.
- Lá o professor registra todas as atividades realizadas ao longo do semestre letivo e por meio dele pode também obter os relatórios ou certificados de cômputo da carga horária ministrada em cada período.
- No SIE WEB o professor também pode acessar os e-mails dos alunos matriculados em suas disciplinas, facilitando a comunicação entre ambos.

#### **COMO ACESSAR OS EMAILS DAS TURMAS NO SIE WEB:**

- ABRE O SIE WEB CLICA EM PROFESSOR CLICA EM RELATÓRIO – CLICA EM LISTAGEM DE E-MAILS DE ALUNOS MATRICULADOS EM TURMA - IDENTIFICAR AS DISCIPLINAS DO SEMESTRE - CLICAR EM LISTAGEM
- Obs. Nessa listagem teremos acesso ao nome e quantidade de alunos matriculados, número de matrícula e os endereços de e-mails (pessoal e institucional) dos mesmos. Sugiro que vocês utilizem e se comuniquem com os alunos por meio dos seus e-mails institucionais e reforcem nas aulas a necessidade dos alunos entrarem na sala virtual por esses endereços eletrônicos também.

### **AVA MOODLE**

### **O QUE É:**

- · É um recurso de utilização não obrigatória, mas que pode facilitar a comunicação e interação entre alunos e professores.
- **Eléo professor também pode inserir seu plano de ensino, atividades (valendo** pontuação) para serem realizadas pelos alunos, organizar fóruns para discussão de temas relacionados relacionados às disciplinas, podem dar retorno aos alunos das atividades postadas por eles, entre outras atividades.
- Obs. O AVA está conectado ao SIE WEB, no entanto, as disciplinas ministradas pelos professores, e inseridas pela Coordenação de graduação no SIE WEB, não serão disponibilizadas automaticamente no AVA, pois seu uso é optativo. Por isso, os professores que quiserem usar o AVA devem fazer a transferência dos dados do SIE WEB através do SICAM. Segue, abaixo, as orientações necessárias para criar um ambiente virtual no AVA.

### **z AVA MOODLE 2**

#### **COMO CRIAR UM AMBIENTE VIRTUAL NO AVA MOODLE:**

- 1. ACESSE O SITE <http://sicam.ead.ufal.br/>
- 2. Digite o CPF e a mesma senha do SIE WEB
- 3. Clique no tópico "NOVO AMBIENTE GRADUAÇÃO"
- 4. Confirme se as turmas disponíveis para 2020.2 são as mesmas do SIE WEB
- 5. ADICIONE 1 DISCIPLINA DE CADA VEZ
- 6. NO ITEM "CONFIGURAÇÃO DO NOVO AMBIENTE", verifique se o semestre 2021.2 está listado e confirme o nome da disciplina e a turma listada (deve ser a mesma do SIE WEB)
- 7. CLIQUE NA JANELA [CRIAR AMBIENTE] PARA ACESSAR O AMBIENTE VIRTUAL
- 8. OBSERVE SE AS INFORMAÇÕES SOBRE A DISCIPLINA ESTÃO CORRETAS E CONFIRME QUE DESEJA [CRIAR O AMBIENTE]

#### **COMO ACESSAR O AVA MODDLE:**

- 1. CLICAR NO SITE <https://ava.ufal.br/>
- 2. Digite o CPF e a mesma senha do SIE WEB
- 3. NA PÁGINA PRINCIPAL SERÃO LISTADOS OS CURSOS QUE VOCÊ ESTARÁ ASSOCIADO (SÃO AS DISCIPLINAS QUE VOCÊ LECIONARÁ). Observe que o semestre letivo deve ser 2020.2.
- 4. CONFIRME AS INFORMAÇÕES DAS DISCIPLINAS E CLIQUE EM "ATIVAR EDIÇÃO"
- 5. VOCÊ PODERÁ ADICIONAR AS SEMANAS DAS AULAS, ADICIONAR AS TAREFAS (atividades), ADICIONAR ARQUIVOS, COLOCAR AVISOS, entre outros.

## RESERVA DE SALAS PARA EVENTOS

### INFORMAÇÕES:

z

- O bloco 16 (prédio administrativo da FSSO), possui várias salas que podem ser utilizadas para eventos (sala multimeios, miniauditório, auditório etc.)
- Regras na Resolução 01/2022 – CONSUA/FSSO/UFAL.

#### COMO SOLICITAR:

▪ Mandar e-mail para [secretaria@fsso.ufal.br](mailto:secretaria@fsso.ufal.br) , informando nome evento, data ou período do evento, horário (início e fim), quantidade de participantes, sala que deseja reservar, nome do servidor responsável e se há participante portador de necessidades especiais.

## REFERÊNCIAS

- BRASIL. Lei nº 8.112, de 11 de dezembro de 1990. Dispõe sobre o regime jurídico dos servidores públicos civis da União, das autarquias e das fundações públicas federais.Disponível em: [http://www.planalto.gov.br/ccivil\\_03/leis/l8112cons.htm](http://www.planalto.gov.br/ccivil_03/leis/l8112cons.htm) .
- BRASIL. Lei nº 12.772, de 28 de dezembro de 2012. Dispõe sobre a estruturação do Plano de Carreiras e Cargos de Magistério Federal; sobre a Carreira do Magistério Superior, de que trata a Lei nº 7.596, de 10 de abril de 1987; sobre o Plano de Carreira e Cargos de Magistério do Ensino Básico, Técnico e Tecnológico e sobre o Plano de Carreiras de Magistério do Ensino Básico Federal, de que trata a Lei nº 11.784, de 22 de setembro de 2008; sobre a contratação de professores substitutos, visitantes e estrangeiros, de que trata a Lei nº 8.745 de 9 de dezembro de 1993.Disponível em: [http://www.planalto.gov.br/ccivil\\_03/\\_ato2011-2014/2012/lei/l12772.htm](http://www.planalto.gov.br/ccivil_03/_ato2011-2014/2012/lei/l12772.htm) .
- MACEIÓ. Carta de Serviços do DAP/UFAL. Disponível em: [https://servicos.ufal.br/orgaos/departamento-de-administracao-de-pessoal](https://servicos.ufal.br/orgaos/departamento-de-administracao-de-pessoal-dap)dap .
- UNIVERSIDADE FEDERAL DE ALAGOAS. UFAL, 2022. Conteúdo de atividades de ensino, pesquisa e extensão, para professores, alunos e a sociedade. Disponível em: . Acesso em: 31/08/2022.